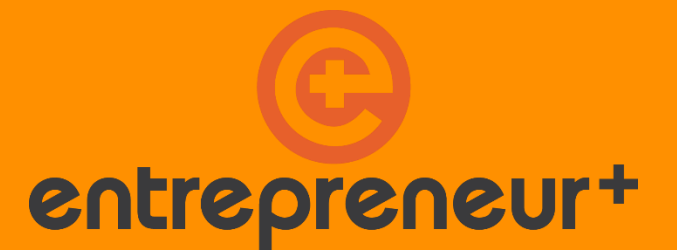

### **Metodická príručka**

**Entrepreneur+** 

**pre použitie projektových produktov: aplikácia, učebné osnovy, rozhranie pre rozvoj učiteľov**

> Hermann Ottó Intézet InterRegio Fórum Egyesület Hargita Megyéért Egyesület Szövetség a Közös Célokért 2019

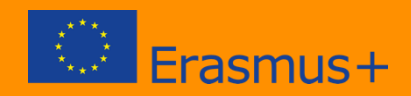

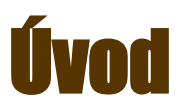

Táto používateľská príručka stručne popisuje projekt s názvom Entrepreneur+, financovaného programom - ERASMUS + (2017-1-HU01-KA202-03603), čo je ako výsledok vzdelávacieho projektu použitie IT nástrojov na podporu vzdelávania, pre pedagógov aj používateľov.

Cieľom projektu je vytvoriť systém na podporu rozvoja podnikateľských schopností a schopností študentov vyššieho stredného odborného vzdelávania prostredníctvom online a offline pedagogických nástrojov a metodík s organizovaním školských študentských sietí v krajine.

Online produkt projektu je na jednej strane vzdelávacou aplikáciou, ktorá bola špeciálne vyvinutá na tento účel pre študentov prostredníctvom smartfónu alebo tabletu. Ďalším dôležitým produktom je online učiteľské rozhranie, kde učitelia, môžu začať nové kurzy pomocou učebných osnov, upravovať existujúce učebné plány pre svoje vlastné účely alebo vytvárať nové učebné osnovy.

Celá metóda vyvinutá v projekte je však kombinovaným vzdelávaním, čo znamená, že študenti najprv majú prístup k digitálnemu obsahu výučby v aplikácii a potom dostávajú pravidelnú osobnú podporu od učiteľov / mentorov, ktorí tento proces riadia.

Elektronické učebné osnovy boli vyvinuté praktickými učiteľmi zapojenými do projektu. Učebné osnovy sú prispôsobené potrebám generácie Z a jej jazykový a vizuálny svet je navrhnutý tak, aby sa priblížil študentom. Bolo tiež mimoriadne dôležité vytvárať praktický obsah a prenášať praktické znalosti. Preto bolo pre úspech projektu rovnako dôležité, aby učebné osnovy boli pre žiakov ľahko zrozumiteľné, vzrušujúce a užitočné.

Výslovným cieľom projektu je sprístupniť vytvorené nástroje a obsah používateľom, ktorí sa o to neskôr zaujímajú. V tejto príručke používame študentskú aplikáciu aj rozhranie pre rozvoj učiteľov.

#### Prezentácia študentskej aplikácie

Pre študentov je účasť na projekte je príležitosťou vyskúšať samy seba nad rámec tradičného vzdelávania. Tu môžete vstúpiť do nového, hravého sveta, v ktorom môžete byť podnikateľmi, pracovať v tímoch a trendovým spôsobom sa učiť pomocou tabliet. Je to skutočný test, v ktorom môžete súťažiť so svojimi spolužiakmi na medzinárodnej úrovni, takže účasť na ňom je sama osebe uznaním. Okrem cenných poznatkov a skúseností ocenil projekt aj digitálne dary vynikajúce úspechy.

Trojmesačný projekt znamená pre študentov intenzívne učenie prostredníctvom tabletovej aplikácie a praktické cvičenia na to, aby sa stali podnikateľmi.

Kurz sa koná v hravom prostredí, simulujúcom skutočné podnikateľské prostredie.

Študenti tvoria tímy pozostávajúce z 3 ľudí (podniky) a dostávajú nové týždenné osnovy podnikateľských kompetencií. Okrem učebných osnov každý tím podporuje učiteľ (mentor), s ktorým sa najmenej dvakrát týždenne konzultuje o hlavných témach a úlohách projektu. Podpora mentoringu zvyšuje motiváciu av prípade potreby dokončí učenie.

Účastníci dostávajú virtuálne peniaze za svoje vzdelávanie, Project Coint (PCoin). Čím viac sa učia a tým lepšie si plnia svoje úlohy v tablete, tým viac PCoP získajú. Z individuálnych výsledkov tímov 3 získa tím, tj spoločnosť, aj celkové body.

Raz mesačne, to je trikrát počas projektu, dostanú skupiny špeciálne úlohy. Výsledkom projektových úloh je produkt, ktorý si môžu prezrieť iné tímy, zvyčajne prezentácia alebo video, ako sa v projekte rp nazýva "produkt". Na vytvorenie tohto produktu musíte použiť to, čo ste sa naučili za posledné tri týždne. Zaujímavosťou projektu je, že členovia tímu postupujú rôznymi spôsobmi učenia. jeden člen sa učí video produkcii, druhý sa učí hovorenie na verejnosti, tretie písanie scenárov a potom si buduje svoje znalosti, aby vytvoril produkt projektu

Ďalšou špecialitou projektu je Trhovisko (Marketplace), ktorý je súčasťou aplikácie pre tablety. Študenti môžu na trh odovzdávať svoje mesačné zadania projektov (tj prezentácie a videá, ktoré robia) a vidieť riešenia od ostatných. Zvláštnosťou je, že môžete investovať do produktov iných tímov z bodov vášho učiaceho sa tímu, Pcoin. S dobrými investíciami môžete získať výhody a premeniť ich na skutočné dary na konci projektu.

Toto je proces pilotného vzdelávacieho projektu podporovaného žiadosťou o študenta.

V nasledujúcom texte predstavíme niektoré prvky študentskej aplikácie.

#### Vstup do aplikácie

Prvou úlohou pre študentov, je aby si stiahli aplikáciu Entrepreneur + na ľubovoľnom zariadení s Androidom, je Obchod Google Play: <https://play.google.com/store/apps/details?id=com.entrepreneur.classy&hl=hu>

Pri vstupe do aplikácie, dostaneme sa na prihlasovacom / registračnom rozhraní, kde sa musíme najprv zaregistrovať pomocou e-mailovej adresy a hesla používateľa. Registrácia môže byť automatická alebo na pozvanie, v závislosti od nastavenia kurzu. V druhom prípade učiteľ alebo mentor predregistruje užívateľské meno v rozhraní učiteľa. Kombinácia mena a hesla si obvykle zariadenia Android zapamätajú, takže pri ďalšom prihlásení sa automaticky prihlásite pomocou naposledy použitého prihlásenia. Toto by sa malo vziať do úvahy za okolností, napríklad v škole, kde môže zariadenie používať viac ako jedna osoba.

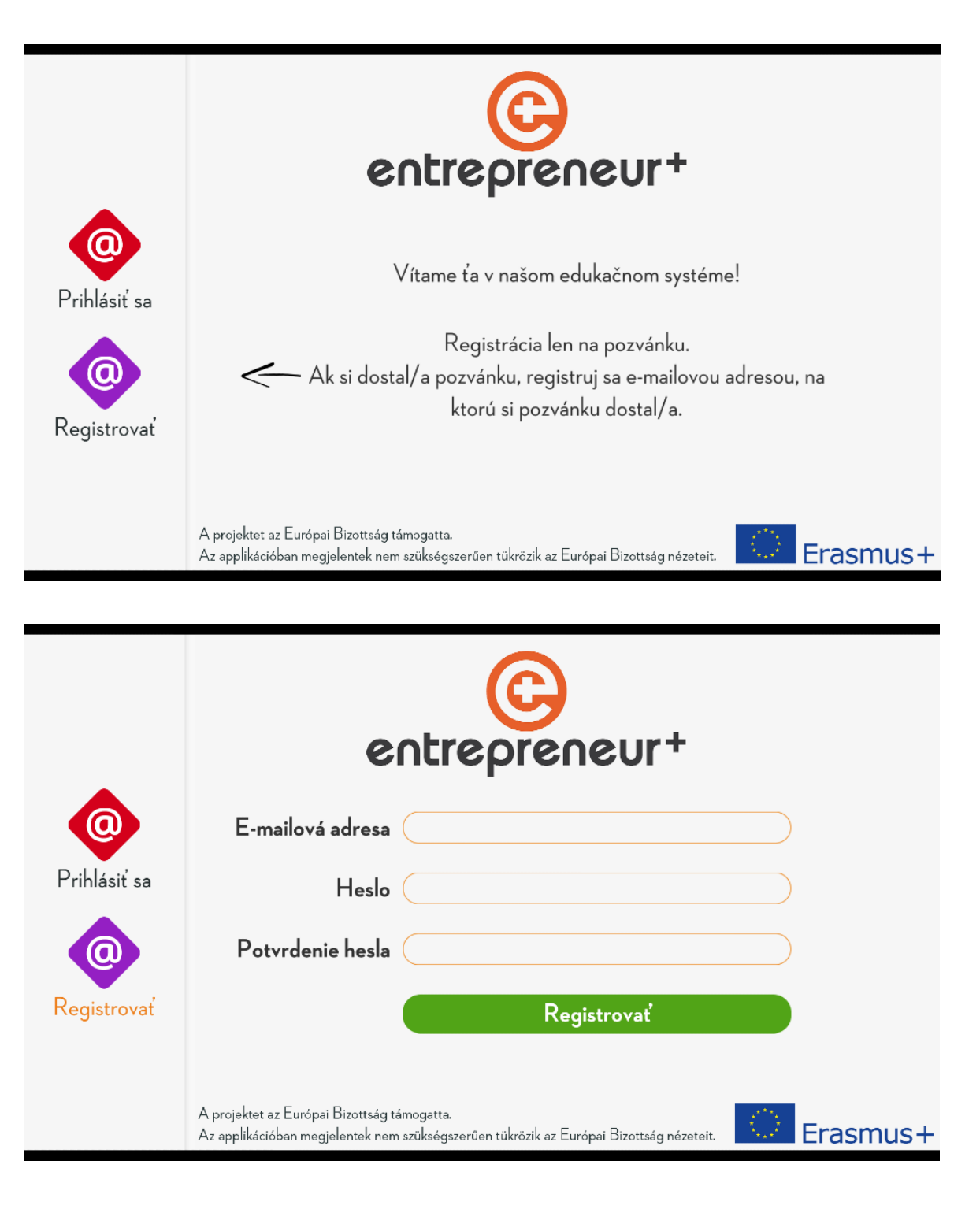

#### Spustenie učebnej osnovy

Po prihlásení student musí tlačiť na červeného tlačidla Štart, aby osnava sa prehrala.

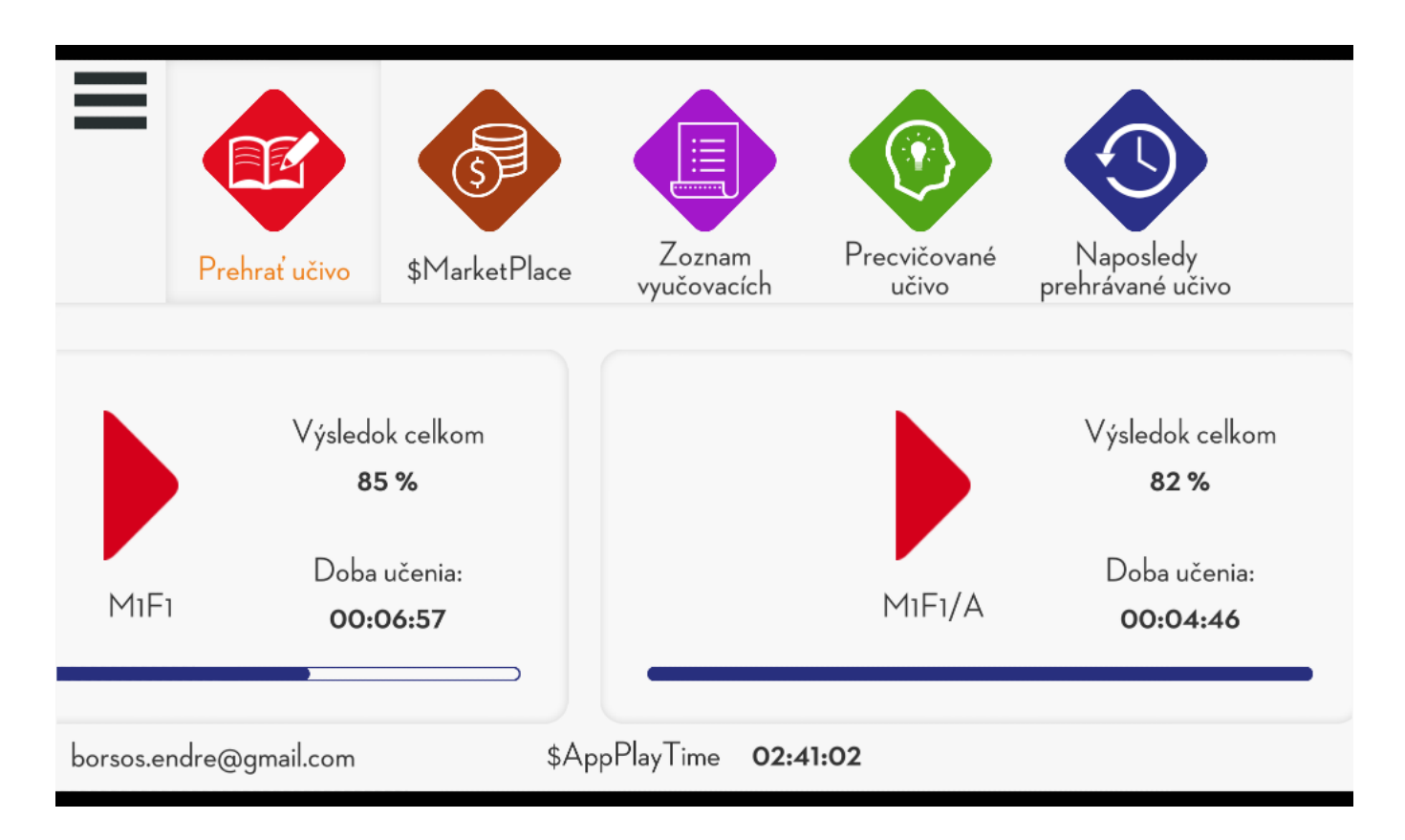

Ak študent preruší učenie, jednoducho opustí aplikáciu.

Pri nasledujúcom prihlásení študenta, aplikácia automaticky pokračuje tam, kde opustili osnovu, bez ohľadu na to, do ktorého zariadenia vstúpi.

Naučte sa ďalšie tri funkcie:

1. V ponuke "Zoznam predmetov" nájdu študenti všetky učebné osnovy v jednej štruktúre knižnice. Môžu sa prehrávať iba materiály, ktoré už študent dokončil na vzdelávacej ceste.

2. Prihláška zbiera učebné osnovy, ktoré študent na testovacích otázkach dosiahol pod priemerom. Nájdete ich v ponuke "Praktické cvičenia".

3. V ponuke "Naposledyhrané príručky" môžete vyhľadať posledné kapitoly s návodmi.

### Štruktúra učebných materiálov, navigácia v učebných **osnovách**

Výukové programy pozostávajú z textových výukových programov, videí a testovacích otázok zabudovaných do rôznych prehrávačov

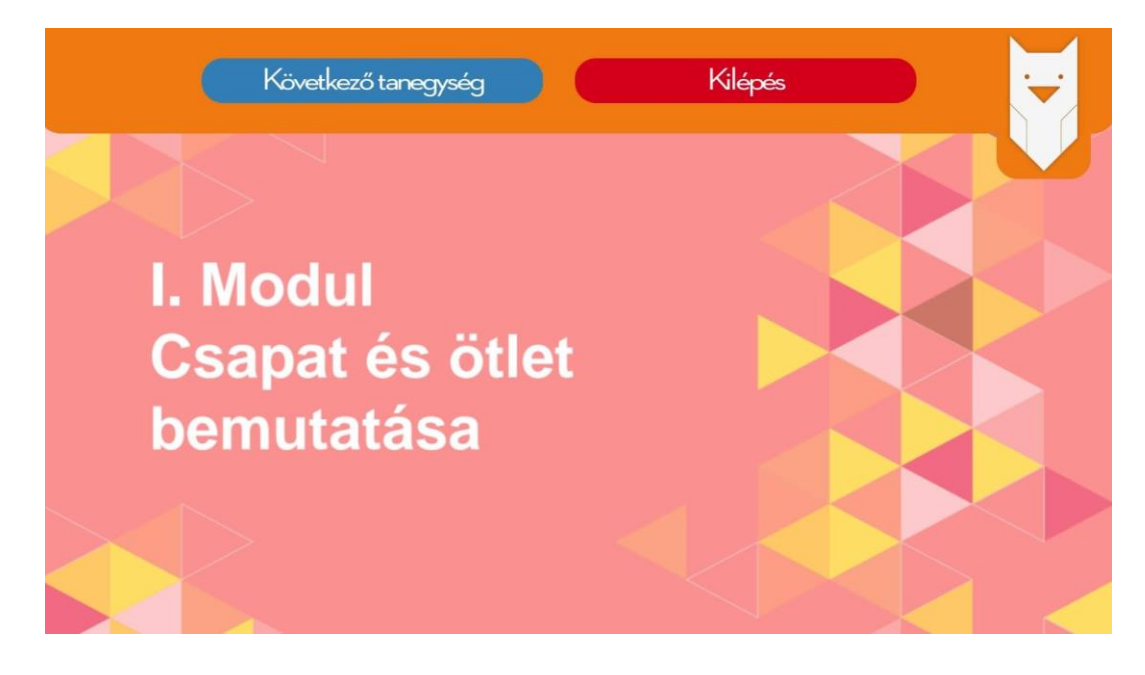

V učebných osnovách sa môžete pohybovať tam a späť tak, že v záhlaví vyberiete obrázok sovy.

Textové položky je možné posúvať nadol, kým sa v dolnej časti obrazovky nezobrazí tlačidlo "Ďalšia jednotka"

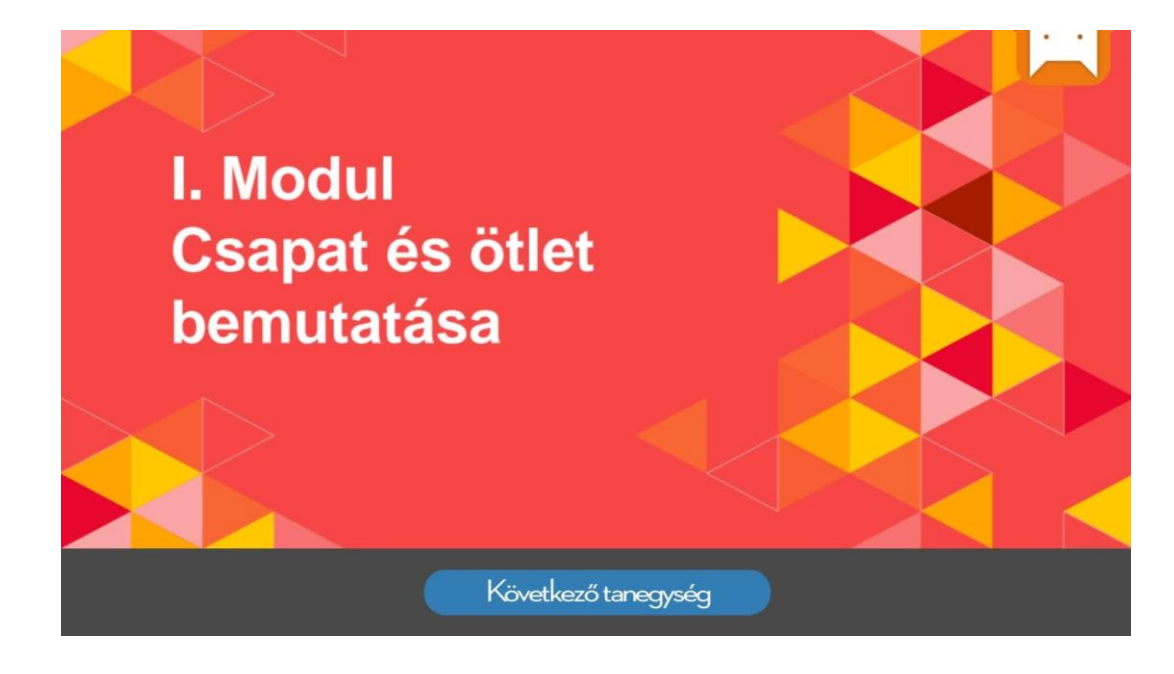

#### Ako funguje trhovisko

.

V službe Marketplace používateľ stretáva tri karty: vlastný profil, profily spoločnosti, produkty projektu. Na karte "vlastný profil" môžete sledovať hodnotu svojich naučených P-mincí a hodnotu svojich investícií

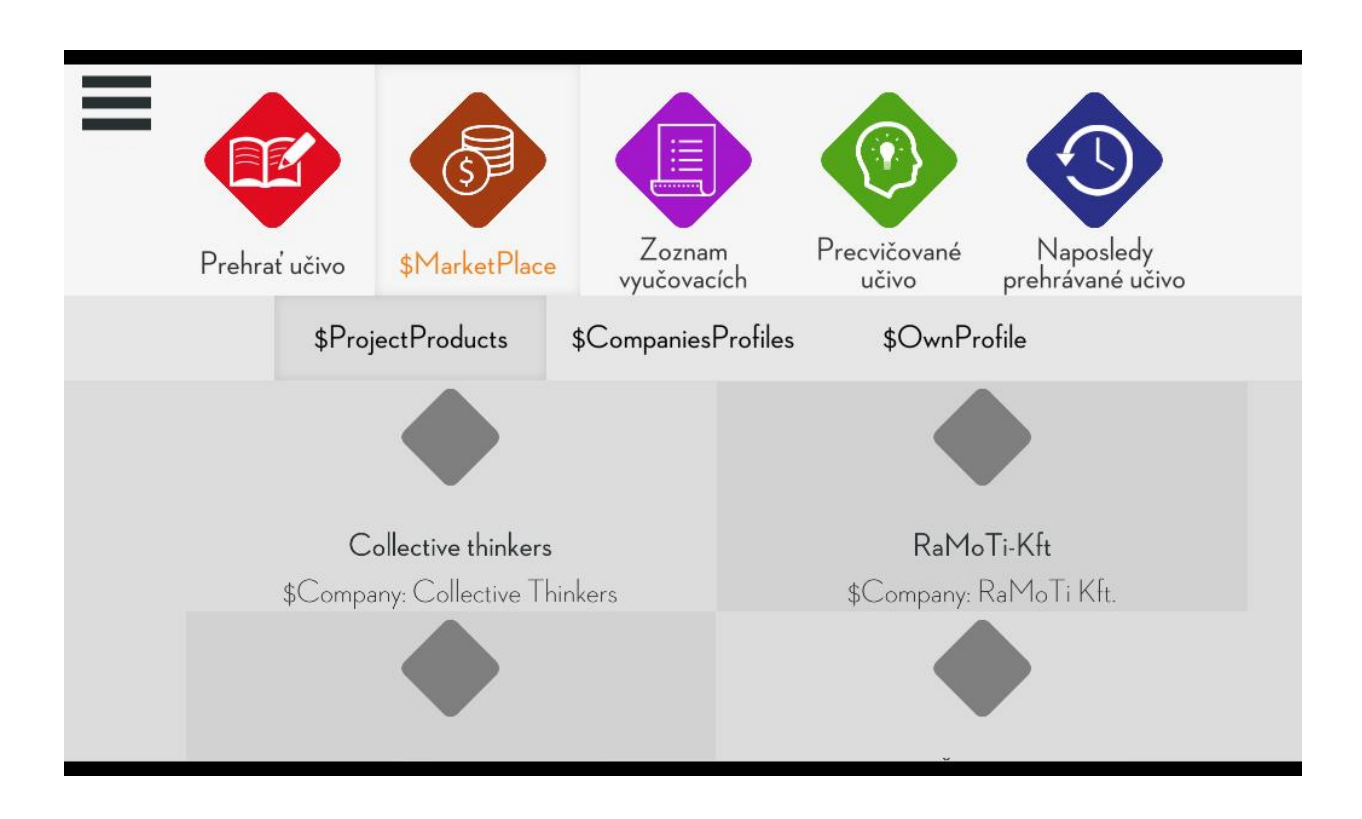

Na karte firemný profil je zobrazená kapitálová hodnota vašej spoločnosti a výška príspevku každého člena do spoločného imania

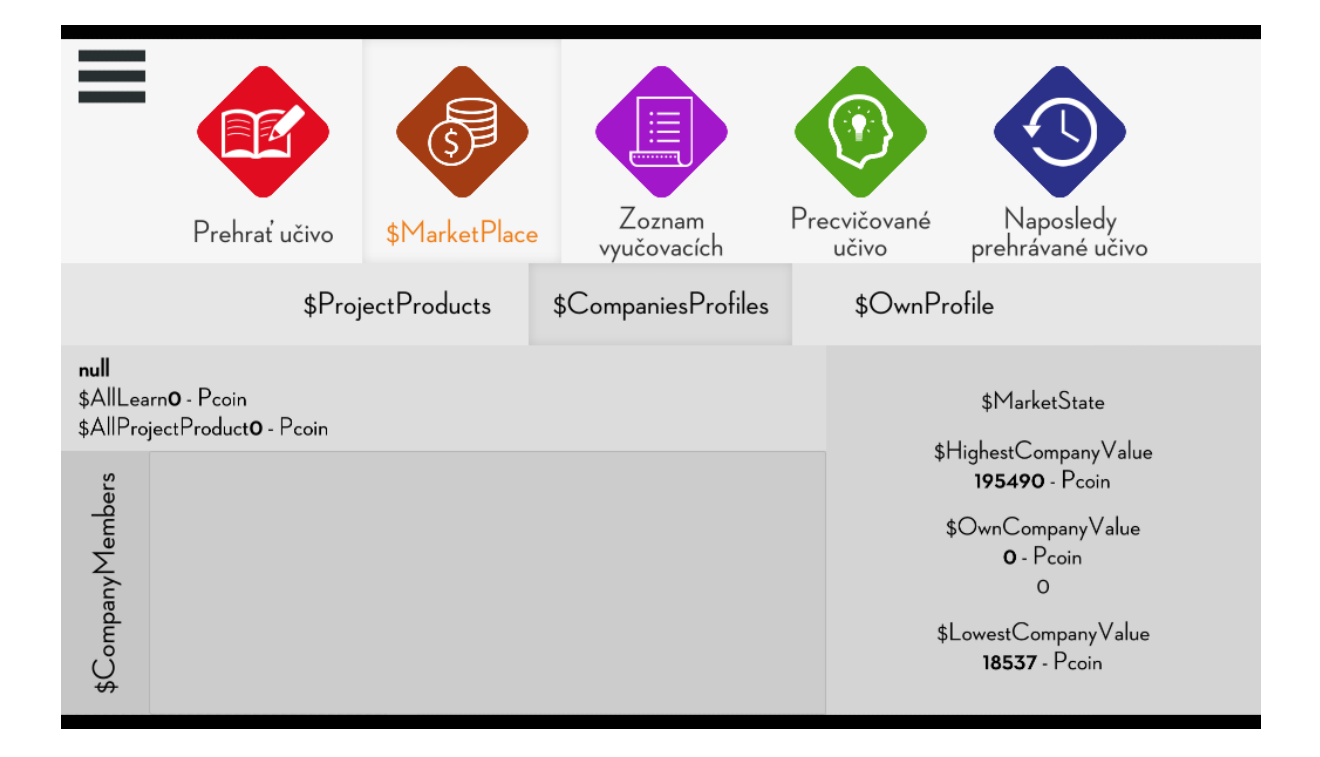

Karta "Projektové produkty" zobrazuje projektové produkty vytvorené inými spoločnosťami, do ktorých môžete investovať svoje vzdelávacie peniaze.

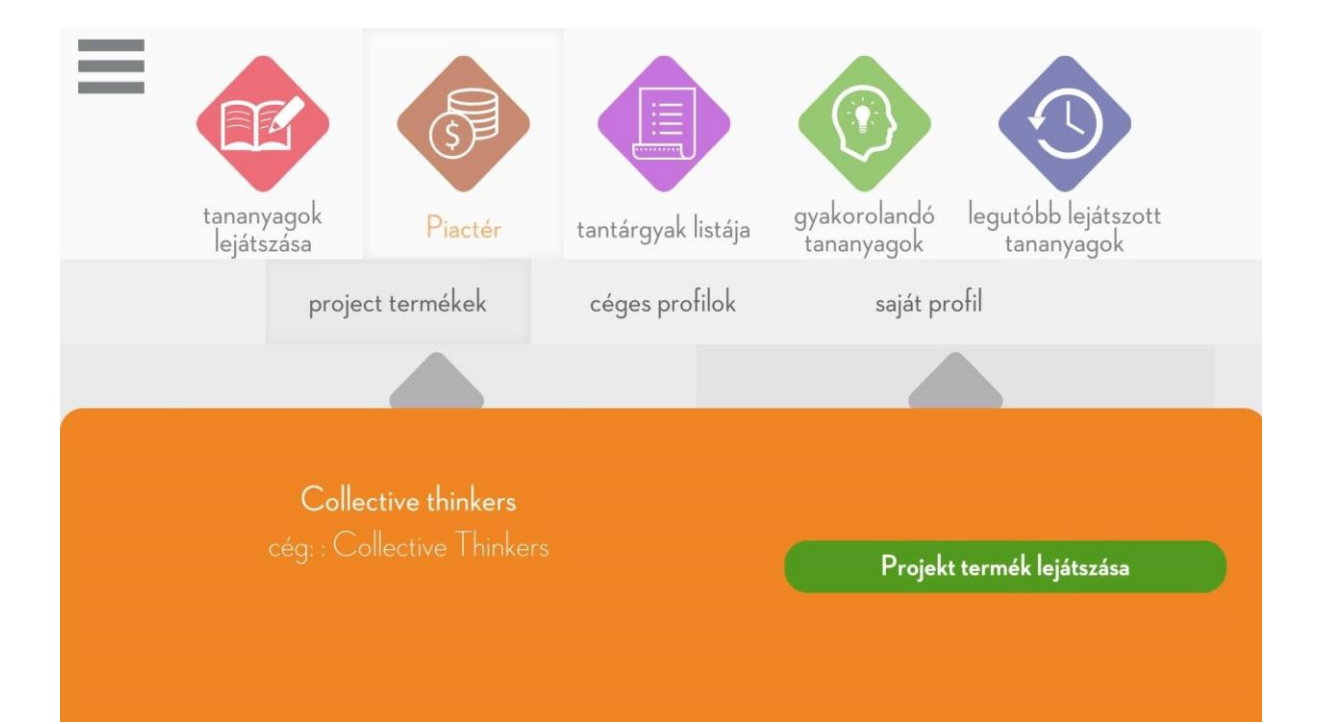

#### Obsah učebných osnov projektu

Učebné osnovy v súčasnosti zahŕňajú nasledujúce moduly:

#### MODUL I

- Kapitola 1: Kto som, aké sú moje silné stránky?
- Kapitola 2: PREČO podnikáme? Aký je účel?
- Kapitola 3: ČO ROBIŤ? Ktorý nápad?
- 1. Projektový produkt: VIDEO. Predstavujeme tím a nápad v krátkom videu

#### MODUL 2.

- Kapitola 4: Kto a ako predávať? Prieskum trhu!
- Kapitola 5: KDE TO UROBIŤ? Trhové prostredie!
- Kapitola 6: S kým spolupracujeme? Vedenie tímu +!
- 2. Projektový produkt: Prezentácia PPT
- Výsledky prieskumu trhu, miesto podnikania, nový zamestnanec!

#### MODUL 3.

- Kapitola 7: ČO UPLATŇUJEME? Požičiavať?
- Kapitola 8: AKO ZÍSKAŤ Plán a riziko!
- Kapitola 9: OSTATNÉ? Udržateľnosť, zodpovednosť!
- 3. Projektový produkt: PPT a VIDEO

Prezentácia a prezentácia podnikateľského plánu, dajte to investorovi!

Obsah učebných osnov je možné modifikovať, nové učebné osnovy môžu byť vytvorené v rozhraní učiteľ / mentor. Toto rozhranie je opísané na nasledujúcich stranách.

# Rozhranie učiteľa/vývojára

### Úvod / Prihlásenie

#### entrepreneur.classyedu.com

Po zadaní vyššie uvedenej webovej adresy sa zobrazí prihlasovacia obrazovka, na ktorej môžete zadať email a heslo, ktoré poskytol vedúci projektu v pároch..

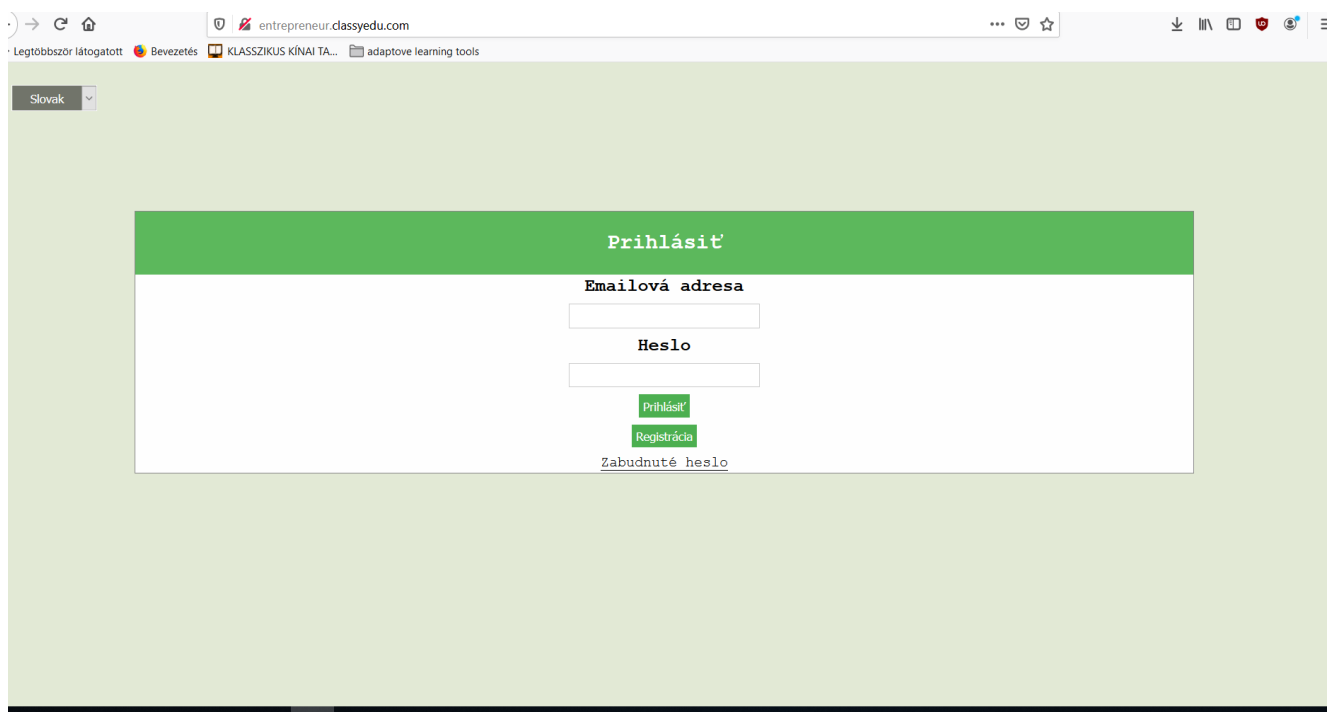

# Hlavná stránka/ Hry (Učebná jednotka)

Na hlavnej stránke kliknite na HRA v hornom menu. Potom môžete buď vytvoriť novú hru (osnovy) pomocou tlačidla NOVÁ hra (osnovy), alebo upraviť existujúce hry alebo ich presunúť do iných osnov.

Okno učebných osnov sa nachádza pri červenej malej visiacej ikone. Ak umiestnite kurzor myši nad tlačidlo myši, tlačidlo sa zobrazí a po kliknutí sa zobrazí okno. Ak chcete zaradiť hry do iného kurzu, môžete vyvolať okno učebných osnov vpravo, takže môžete ľahko pretiahnuť z jedného kurzu do druhého.

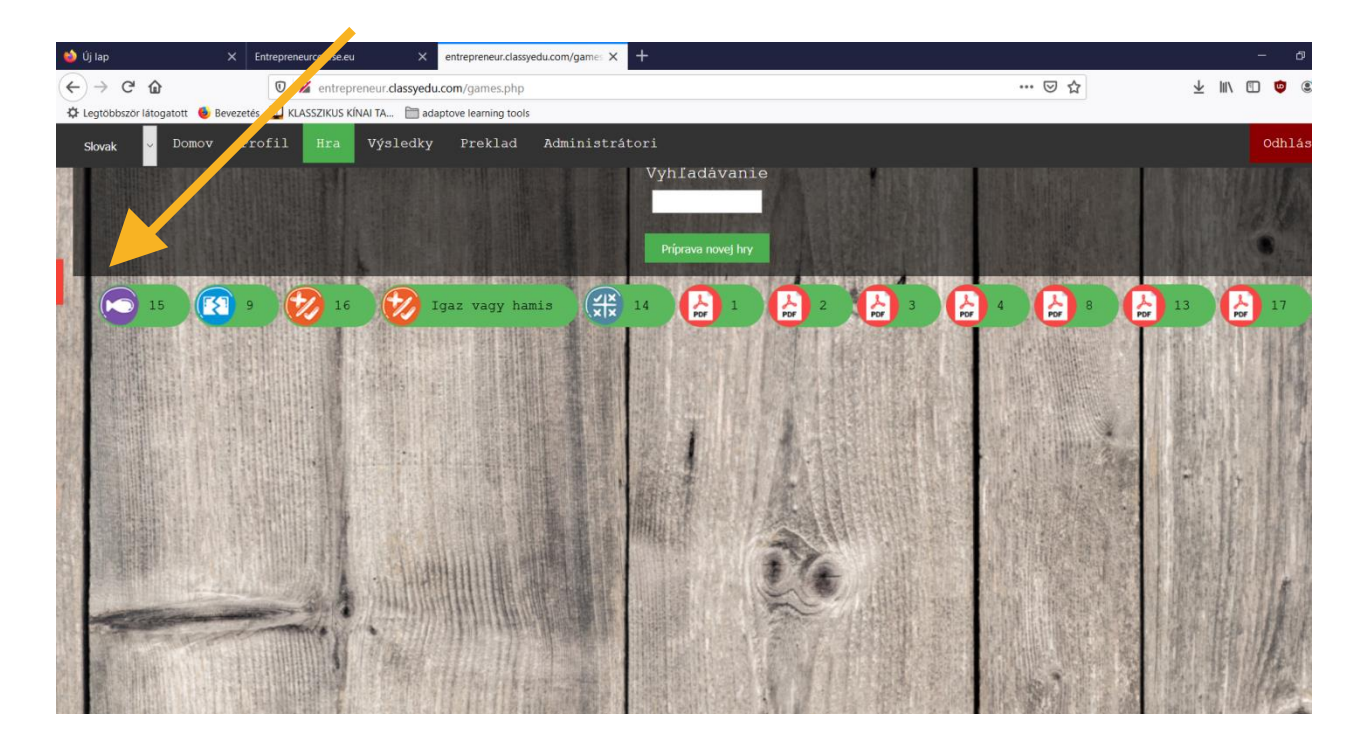

## Usporiadanie učebných osnov

Učebné osnovy by mali byť usporiadané v tejto štruktúre: Predmet - Predmet - Kurz - Učebné osnovy - Jednotka (Hry)

Ak chcete vytvoriť nový predmet, tému, kurz, kurz, zadajte názov do bieleho poľa a stlačte tlačidlo nového predmetu (predmet, kurz atď.).

Pomocou prepínača jazyka môžete prehľadávať alebo vytvárať kurzy v rôznych jazykoch. Je dôležité zvoliť jazyk študijného materiálu, ktorý sa má vytvoriť, pretože študent neskôr tento jazyk vyhľadá.

Nemôžete odstrániť nový predmet alebo tému a môžete ho odstrániť kliknutím na tlačidlo koša, ktoré sa zobrazí na paneli kurzu a kurzu.

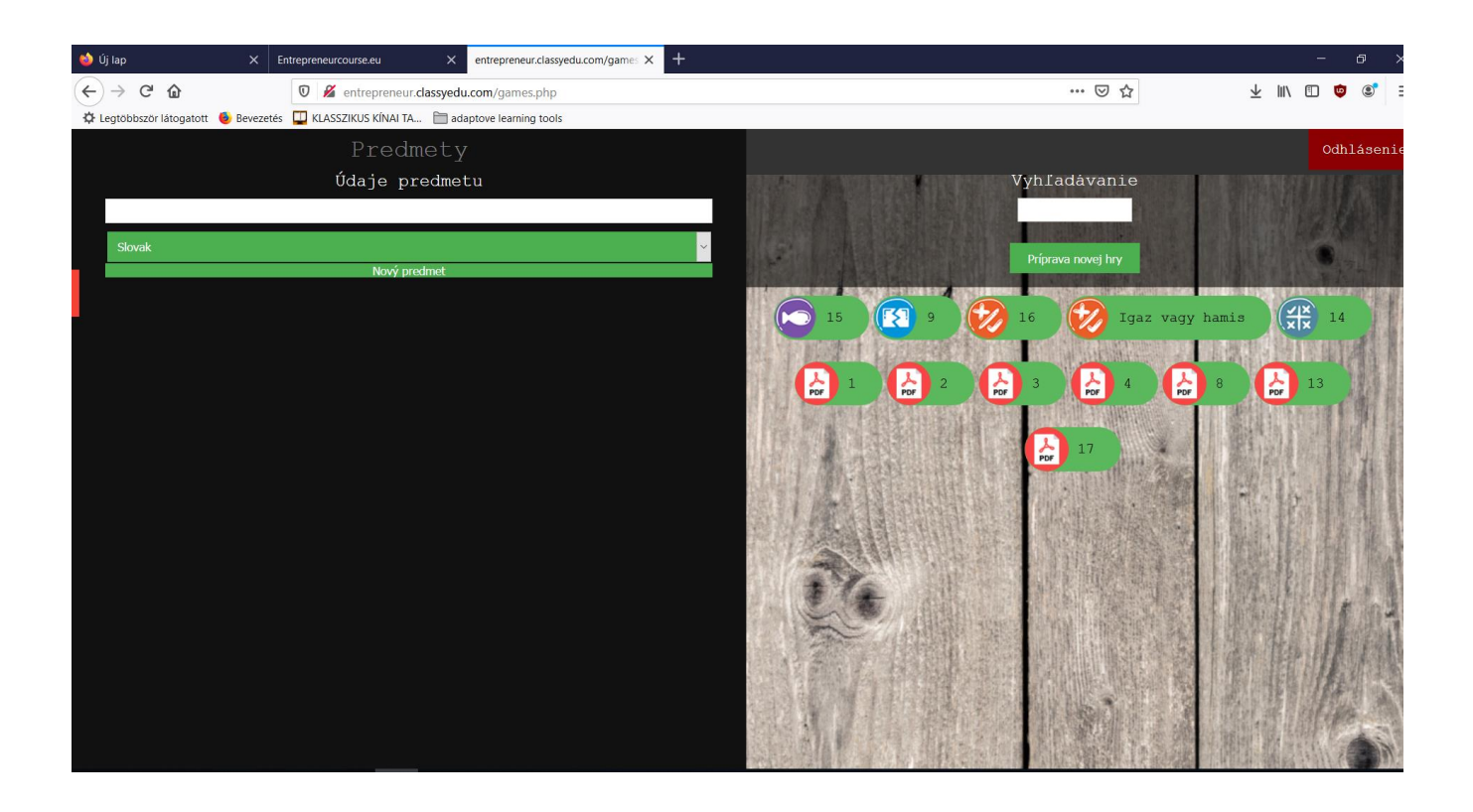

# Učebné jednotky (hry)

Jednotku (hru) môžete vytvoriť stlačením nového tlačidla hry, kde sa zobrazia typy hier (jednotiek) a musíte si vybrať, ktorý typ jednotky (hry) chcete vytvoriť. Tu je 10 otázok na otázky, jedna na čítanie PDF a druhá na vkladanie videa

![](_page_13_Picture_2.jpeg)

# Typy učebných jednotiek (hier)

![](_page_14_Picture_1.jpeg)

![](_page_14_Picture_2.jpeg)

Prehrávač videa s odkazom na youtube Čítačka PDF

![](_page_14_Picture_5.jpeg)

![](_page_14_Picture_7.jpeg)

![](_page_14_Figure_8.jpeg)

![](_page_14_Picture_9.jpeg)

![](_page_14_Picture_11.jpeg)

párovanie bublina monster

![](_page_15_Picture_0.jpeg)

![](_page_15_Picture_1.jpeg)

Čítanie Čítanie otázok s porozumením

![](_page_15_Picture_4.jpeg)

Pravda nepravda

![](_page_15_Picture_6.jpeg)

počítanie

![](_page_15_Picture_8.jpeg)

![](_page_15_Picture_10.jpeg)

![](_page_15_Figure_11.jpeg)

# Usporiadanie učebných jednotiek (hier)

Po uložení jednotky (hry) sa hra umiestni na tabuľku classY. Všetky hry musia byť presunuté do príslušného učebného plánu (hra je nakreslená do sivého pruhu - tu je poradie hier lineárne, poradie je možné meniť v akomkoľvek poradí - zelený povrch je stále vo vývoji), tu získate svoje značky a po objednávke táto jednotka (hra) sa nachádza v danom učebnom pláne.

![](_page_16_Picture_2.jpeg)

## Vkladanie učebných jednotiek (hier) do viacerých učebných osnov

Môžete kopírovať jednotku kurzu (hru) do viacerých kurzov kliknutím na pravú kartu učebných osnov, aby ste otvorili ďalšie okno učebných osnov, v ktorom chcete nájsť učebný plán, do ktorého chcete skopírovať jednotku kurzu (hru) a pretiahnite ju na sivý povrch.

Je dôležité, aby ste skopírovali učebné osnovy, ktoré sa dajú odstrániť z ľubovoľných učebných osnov s ikonou koša. Ak máte viac kópií jedného študijného programu (hry) v učebných osnovách, môžete ho bezpečne odstrániť, pretože sa z tohto učebného plánu vymaže, iba ak sa vyskytne iba v jednom študijnom programe, po ktorom učebný program (hru) natrvalo vymažete.

![](_page_17_Picture_3.jpeg)

## Prezentácia editorov hier - nahrávanie PDF

Ak chcete vytvoriť jednotku PDF (hru), kliknite na tlačidlo NOVÁ HRA a vyberte ikonu PDF. Potom vyplňte nasledujúce polia:

Názov hry (Unit): Akékoľvek meno, ktoré sa objaví neskôr v ikone hry pre ľahšiu identifikáciu

Tlačidlo Odovzdať PDF: Kliknutím na tlačidlo Odovzdať môžete prehľadať súbor PDF, ktorý sa po odovzdaní zobrazí v okne.

![](_page_18_Picture_42.jpeg)

## Vkladanie video youtube

Na vkladanie videa z youtube klikajme na Nová Hra a potom treba vybrať Youtube videozáznamy a videá na Návoz hry (jednotka hry): Voliteľné meno, čo sa neskôr objaví na ikone hry, aby sa uľahčila identifikáciu.

Odkaz na YouTube: Treba kopírovať odkaz z Youtube a vložiť do riadku s odkazom.

Na koniec klikajme na stlačidlo Uloženie hry

![](_page_19_Picture_4.jpeg)

## Bublina monster

Účelom cvičenia je objaviť bubliny nesprávnymi odpoveďami.

Zadajte názov hry a potom tlačidlo PRIDAŤ OBRAZOVKU.

Po položení otázky a priradenia môžete nahrať obrázok, ktorý sa zobrazí vľavo od obrázka. Pre každé riešenie môžete zadať text alebo nahrať obrázky. Ak chcete označiť dobrú odpoveď, začiarknite políčko Dobrá odpoveď.

![](_page_20_Picture_32.jpeg)

# Nie je povolené Á

Účelom cvičenia je porovnať riešenia napravo s latami pripevnenými na strome.

Po zadaní názvu hry a potom tlačidla PRIDAŤ OBRAZOVKU stlačte tlačidlo PRIDAŤ OTÁZKU toľkokrát, koľkokrát chcete prúžky umiestniť na obrazovku. Musíte vyplniť označenie FIXED TAPE a súvisiace riešenie. Pomocou tlačidla ODPOVEĎ ODPOVEĎ môžem na úlohu pridať ďalšiu nesprávnu odpoveď.

![](_page_21_Figure_4.jpeg)

![](_page_21_Figure_5.jpeg)

# Otázky a odpovede, Kvíz

Podstatou úlohy je výber správnych odpovedí na danú otázku.

Zadajte názov hry, potom stlačením tlačidla PRIDAŤ OBRAZOVKU zadajte otázku a potom pomocou tlačidla PRIDAŤ RIEŠENIE nájdite riešenia. Na pravej strane musíte uviesť, ktorá je správna odpoveď, môže byť niekoľko správnych odpovedí.

![](_page_22_Picture_32.jpeg)

![](_page_22_Picture_5.jpeg)

## Ryba vo vode

Veta uvedená v tomto cvičení by sa mala doplniť o riešenie pre ryby.

Po zadaní názvu hry stlačte tlačidlo PRIDAŤ OBRAZOVKU a stlačte tlačidlo PRIDAŤ VETERU, aby ste zadali základnú frázu puzzle. Systém uvedie slová zadanej vety pod vetou a potom klikne na to, čo chcete v hádanke hľadať. A tlačidlo ODPOVEĎ ODPOVEDE vám môže dať ďalšiu nesprávnu odpoveď. Potom prejdite do dolnej časti stránky a kliknite na tlačidlo ULOŽIŤ HRU.

![](_page_23_Picture_31.jpeg)

![](_page_23_Picture_32.jpeg)

## Porozumenie textu

Podstatou cvičenia je, že študent by si mal prečítať dlhší text a rozlúštiť slová, ktoré chýbajú v zvýraznených vetách.

Po zadaní názvu hry musíte vložiť text a názov textu. Slová zadanej vety budú uvedené pod vetou, budete musieť kliknúť na slovo, ktoré chcete vyhľadať, a do pop-up políčka zadať nesprávne odpovede. Pri písaní viacerých nesprávnych odpovedí musíte medzi slovami ponechať medzery. Ďalšiu otázku môžete pridať stlačením tlačidla PRIDAŤ OTÁZKU.

![](_page_24_Picture_41.jpeg)

![](_page_24_Picture_5.jpeg)

## Pravda / nepravda

Podstatou úlohy je rozhodnúť, či je vyhlásenie pravdivé alebo nepravdivé.

Po zadaní názvu hry môžete pomocou príkazu PRIDAŤ OTÁZKU zadajte príkaz. Vedľa zadaného príkazu musíte vybrať, či je pravdivý alebo nepravdivý. Ďalšiu otázku môžete pridať stlačením tlačidla PRIDAŤ OTÁZKU.

Potom prejdite do dolnej časti stránky a kliknite na tlačidlo ULOŽIŤ HRU.

![](_page_25_Figure_4.jpeg)

![](_page_25_Figure_5.jpeg)

26

# 1 2 3 4 - Bumm

Cieľom cvičenia je kliknúť na správne odpovede na obrazovke.

Po zadaní názvu hry môžete zadať otázku pomocou tlačidla PRIDAŤ OBRAZOVKU a potom stlačením tlačidla PRIDAŤ OTÁZKU orezať odpovede na obrazovke alebo nahrať obrázok pre odpoveď. Pri každej odpovedi musíte skontrolovať, či je správna alebo nie. Ďalšiu otázku môžete pridať stlačením tlačidla PRIDAŤ OTÁZKU.

![](_page_26_Picture_32.jpeg)

![](_page_26_Picture_5.jpeg)

# Delenie učebných osnov – úprava trasy

V administračnom rozhraní by sa mal dokončený študijný program zdieľať jeden po druhom so skupinou aplikácií. Predmet vyhradenej aplikácie je možné označiť značkou v zátvorkách vedľa názvu predmetu. Ak chcete zdieľať aplikáciu, musíte požiadať operátora classY o vyhradenie adresára. Učebné osnovy vytvorené v špecializovanej knižnici predmetov sa zobrazia v aplikácii. Dôležité, aby sa nevyžiadané učebné osnovy neobjavili ani v zozname predmetov.

V priebehu zdieľania kliknite na ikonu zdieľania vedľa učebných osnov (každá osnova by sa mala zdieľať osobitne). V rozbaľovacej ponuke zdieľania musíte vybrať názov skupiny, ktorú chcete zdieľať. Ak už bol zdieľaný, zobrazí sa v zdieľanom okne. Potom kliknite na tlačidlo zdieľania.

![](_page_27_Figure_3.jpeg)

![](_page_27_Picture_39.jpeg)

Po zdieľaní musí byť pre aplikáciu pripravená vzdelávacia cesta. Táto funkcia sa používa na zabezpečenie toho, aby tlačidlo PLAY v aplikácii prehrávalo vzdelávacie materiály v správnom poradí.

Poradie, v ktorom sa hrajú hry (jednotky), je poradím vložených hier (jednotiek).

![](_page_28_Picture_2.jpeg)

Môžete tiež upraviť poradie tutoriálov, prvý tutoriál sa prehrá najskôr, potom nasledujúci vo fronte a ďalej a ďalej.

![](_page_28_Picture_4.jpeg)

Pre vzdelávaciu cestu musíte zadať poradie kurzov na ovládanie vzdelávacej cesty. Kurzy, ktoré sa objavia v editore trasy, sa musia presunúť do bloku trasy v príslušnom poradí.

Takže, ak je zadaná dráha kurzu, poradie učebných materiálov nasleduje navzájom v grafickom usporiadaní a potom poradie hier (jednotiek) je tiež v grafickom usporiadaní. Náučnú cestu nájdete v ponuke PROFIL, kde vyberiete skupinu aplikácií a potom upravíte náučnú cestu.

![](_page_29_Picture_29.jpeg)

![](_page_29_Picture_30.jpeg)

POZOR! Všetok materiál kurzu by mal byť zdieľaný so skupinou vytvorenou pre kurz, nerušte nikoho, že názov kurzu je už uvedený v editore trasy, pretože v danom kurze sa v živej aplikácii objaví iba zdieľaný obsah kurzu. Je to dôležité, pretože ak učiteľ vytvára nové učebné plány v živej aplikácii, potom by sa na používateľskom rozhraní nemali zobrazovať iba polotovary, kým nebudú zdieľané.